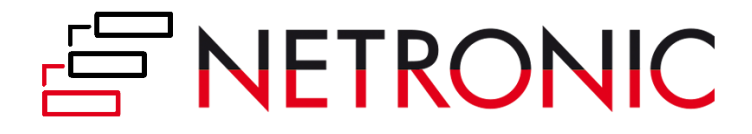

# **DOCUMENTATION**

# **Visual Resource Viewer (VRV)**

Version: **1.0** | as of 15 April , 2019

NETRONIC Software GmbH Pascalstr. 15 52078 Aachen Germany

Tel: +49 (2408) 141 0 Fax: +49 (2408) 141 33 Web: www.netronic.com

### Table of contents

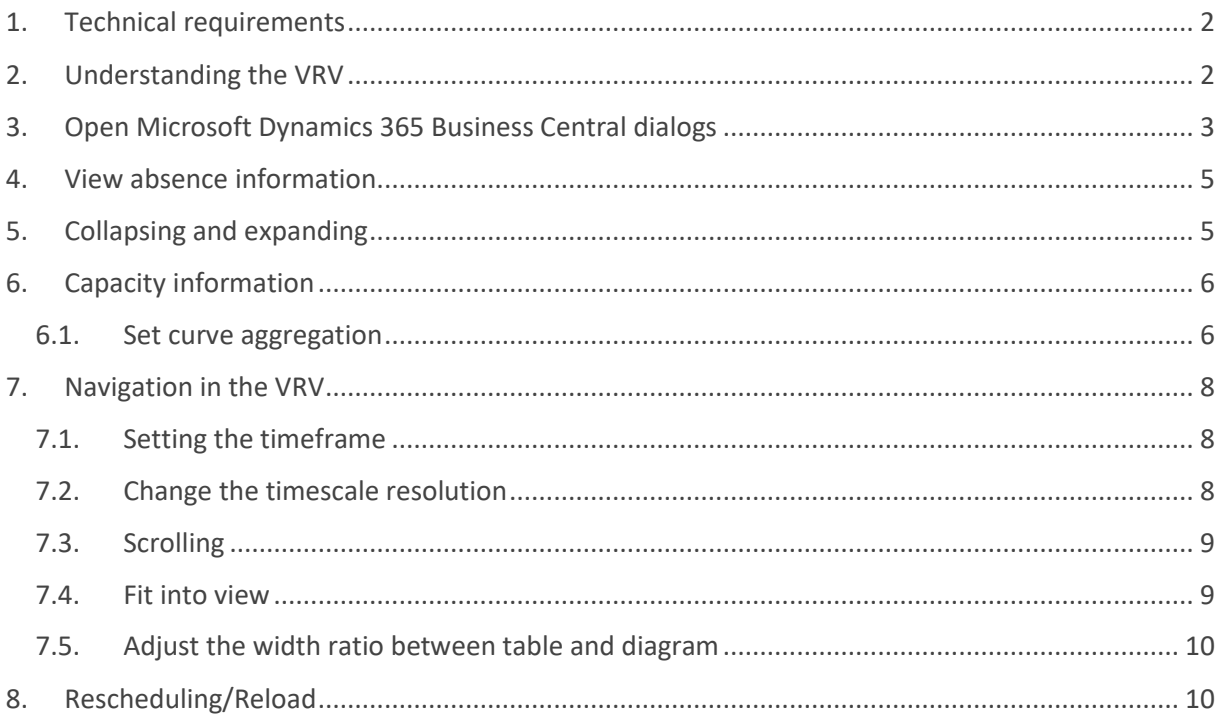

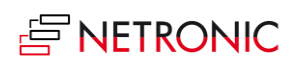

DOCUMENTATION VISUAL RESOURCE VIEWER

# <span id="page-2-0"></span>1. Technical requirements

Microsoft Dynamics 365 Business Central

# <span id="page-2-1"></span>2. Understanding the VRV

Since the VPS is a Gantt chart, it naturally has all its characteristics:

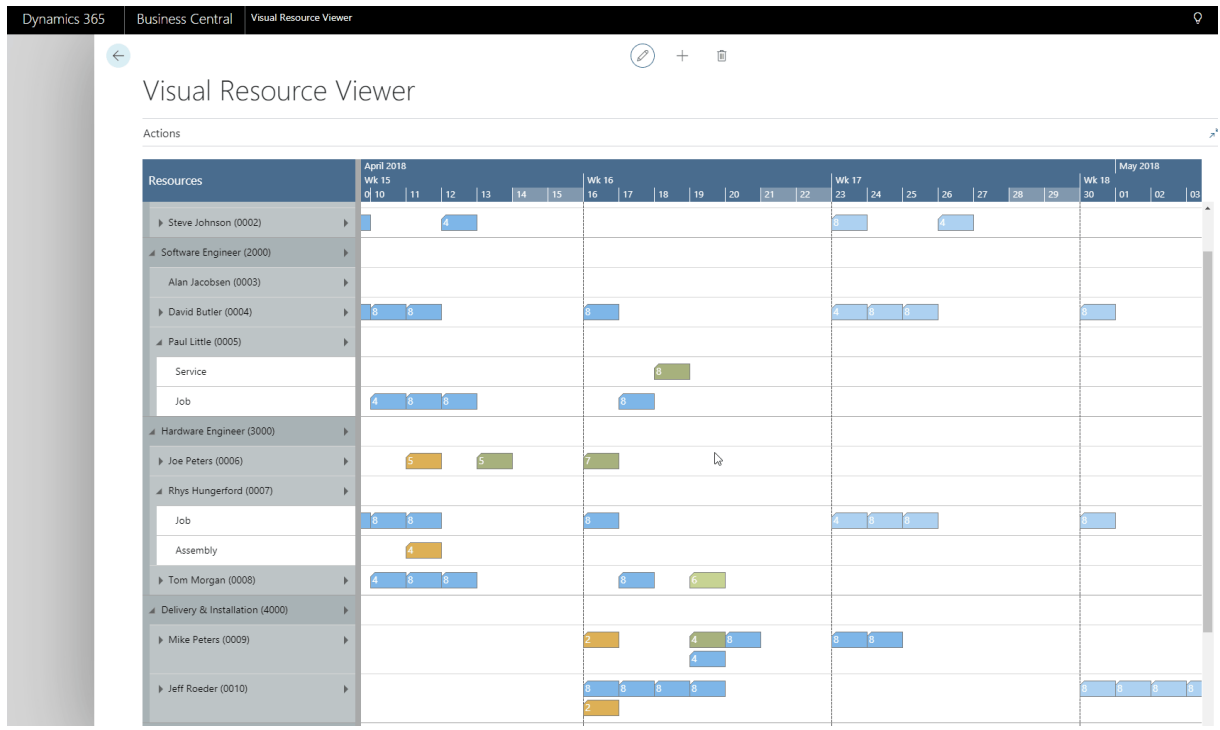

- A **timescale** at the top.
- A **table** displaying the resources' allocations either from the modules.
	- o Jobs
	- o Assembly
	- o Service and, furthermore,
	- o Absences
- On the right below the time scale, a **chart** displaying the different kinds of allocations or the absences as bars that are colored accordingly:

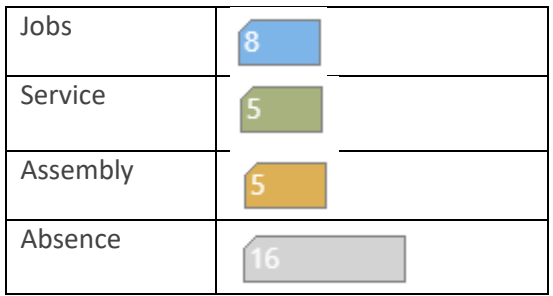

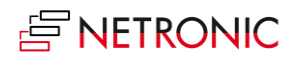

 A menu bar, called "**Actions ribbon**", allowing to make basic settings that will be explained in detail in the following.

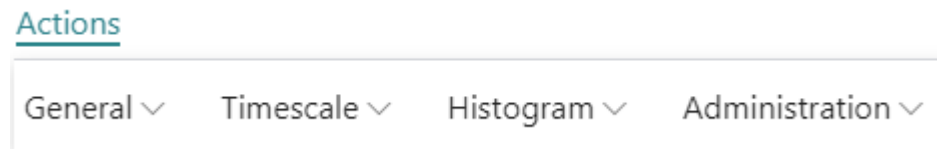

#### <span id="page-3-0"></span>3. Open Microsoft Dynamics 365 Business Central dialogs

The VRV fully integrates with Microsoft Dynamics 365 Business Central. This means that by doubleclicking a Job Planning Line, an Assembly Order Allocation, a Service Order Allocation or an Absence in the diagram or a Resource/Resource Group in the table, you'll directly switch to the according Dynamics 365 Business Central dialogs where you can navigate and make changes as usual:

Double-clicking the Service Order Allocation…

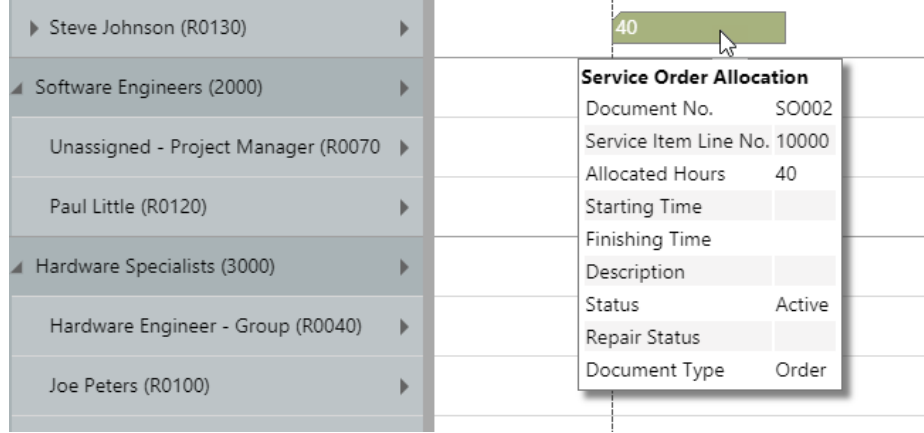

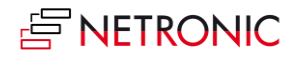

#### …will call the according dialog:

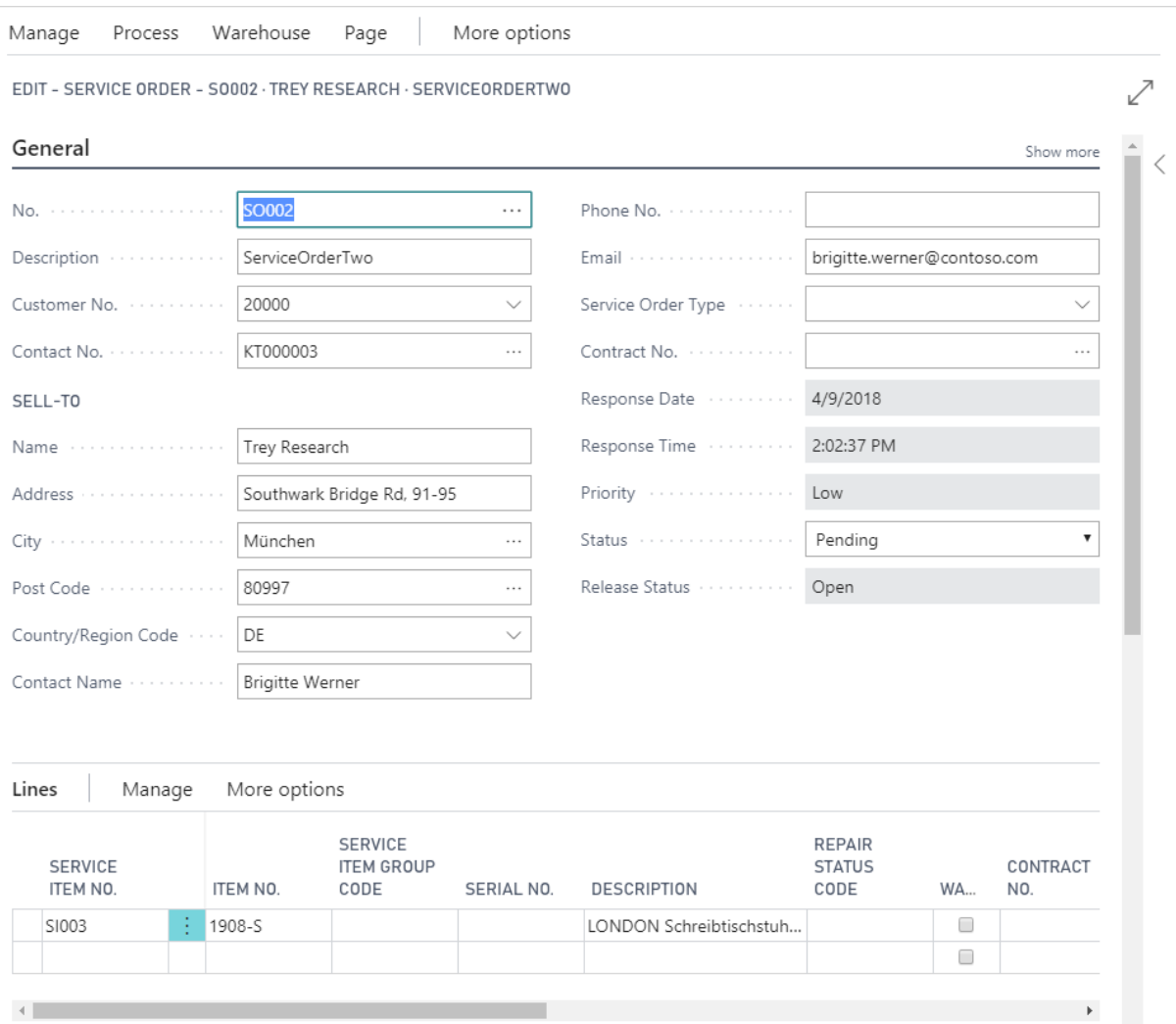

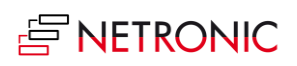

# <span id="page-5-0"></span>4. View absence information

Absences of a resource are visualized in the VRV by way of a grey bar. Hovering over such a bar with the mouse, will cause a tooltip window to open, showing all information specifying the absence of this particular resource at this particular date.

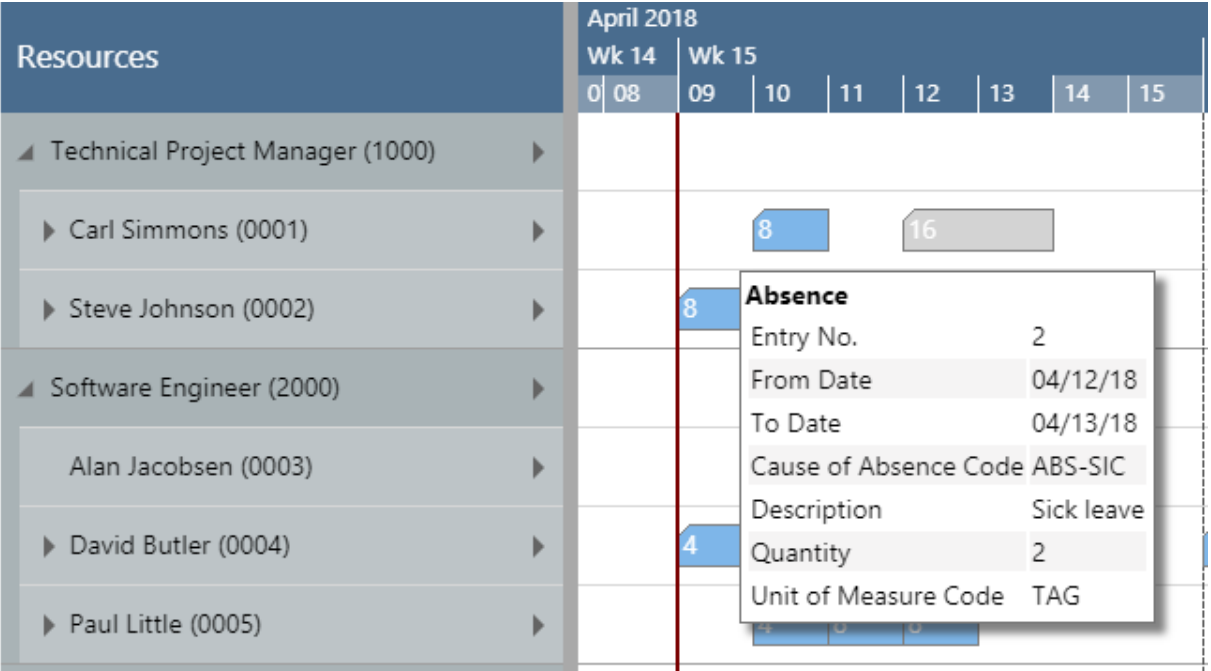

# <span id="page-5-1"></span>5. Collapsing and expanding

The VRV allows to view your data from different angles easily and quickly.

**Collapsed** resources show their capacity load in **one row**

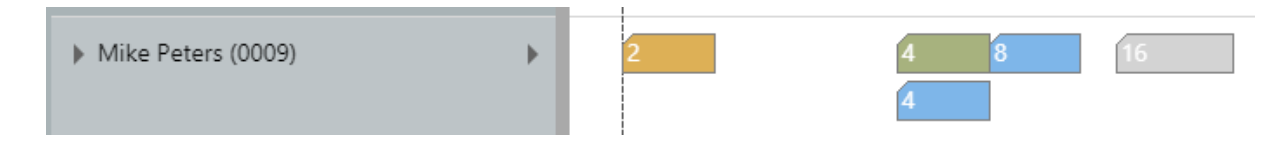

 In **expanded resources** the resource allocation is shown grouped by Job, Service, Assembly, and Absence

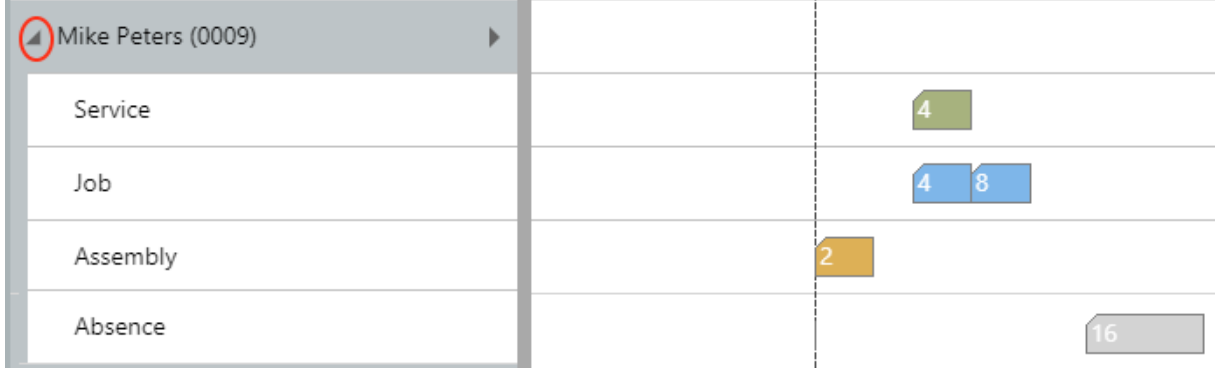

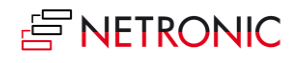

# <span id="page-6-0"></span>6. Capacity information

In the VRV, you can show a capacity curve to see free and exceeded capacities, a red box indicating an overload:

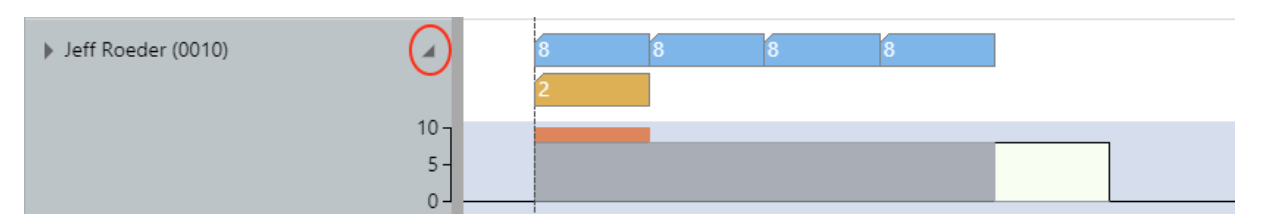

In case the resource (group) line is expanded, the capacity information gets even more detailed:

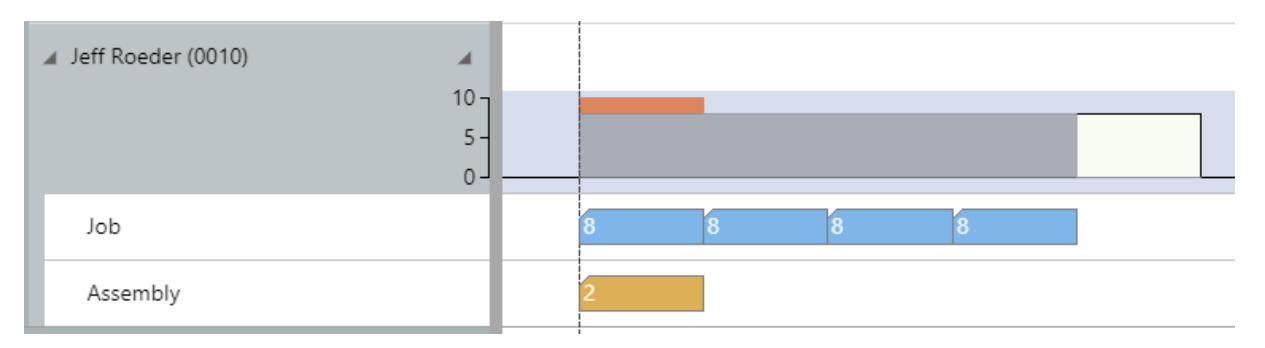

# <span id="page-6-1"></span>6.1. Set curve aggregation

For refining the capacity information, the VRV offers different curve aggregations, to be set by the Actions ribbon:

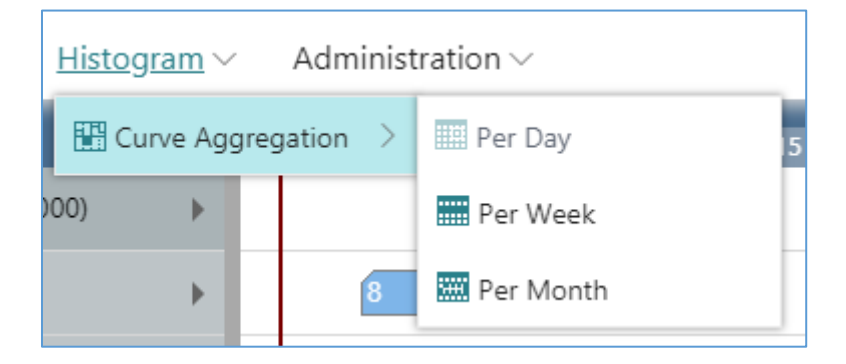

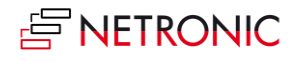

The options in detail:

 The **daily capacity** is calculated based on a resource's daily working hours minus the daily total load, as in the example shown below: Capacity (=8) – Total Load (=12) = -4. The overload is being represented by the red bar in the capacity curve.

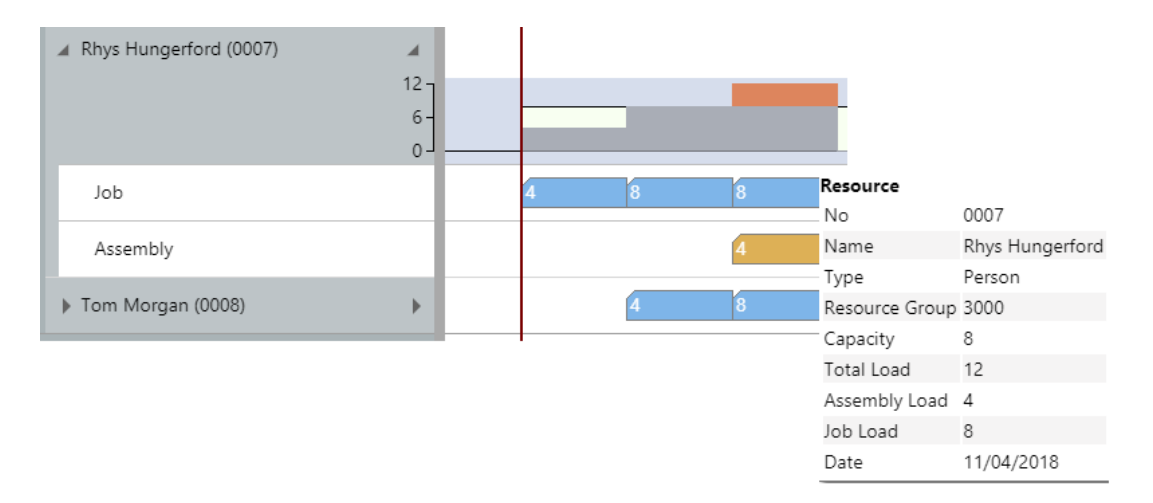

 The **weekly capacity** is calculated based on a resource's weekly work hours minus the daily total load, in the example below:  $40 - 24 = 16$  hours.

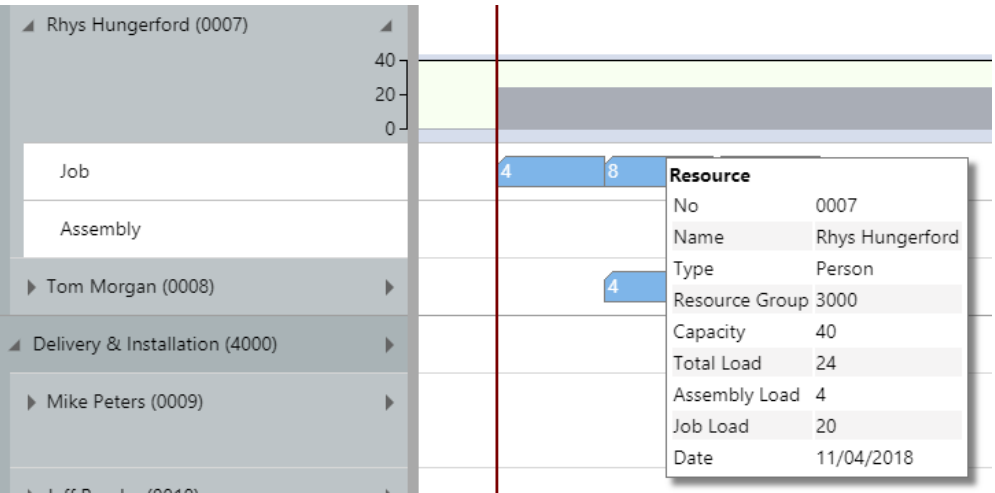

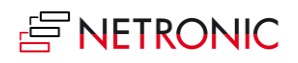

 The **monthly capacity** is calculated based on a resource's monthly working hours minus the total load, in the example  $168 - 60 = 8$ .

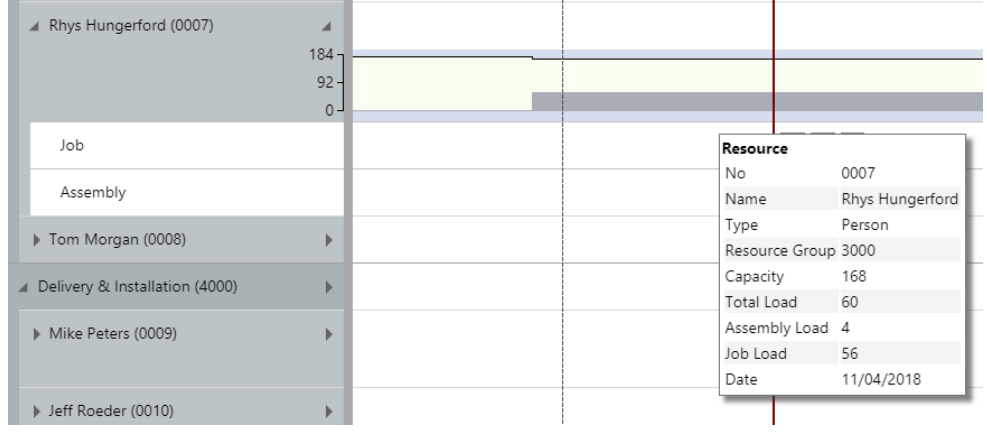

# <span id="page-8-0"></span>7. Navigation in the VRV

Navigating in the VRV largely comprises setting the time range for which parts of your plan are shown, modifying the timescale solution and quickly scrolling to certain parts of your plan.

### <span id="page-8-1"></span>7.1. Setting the timeframe

The timeframe specifies the time range covered by the timescale, either fixed by absolute values or relative to the workday. This is done in the "Setup" dialog, to be reached by clicking the "General" item in the "Actions"ribbon.

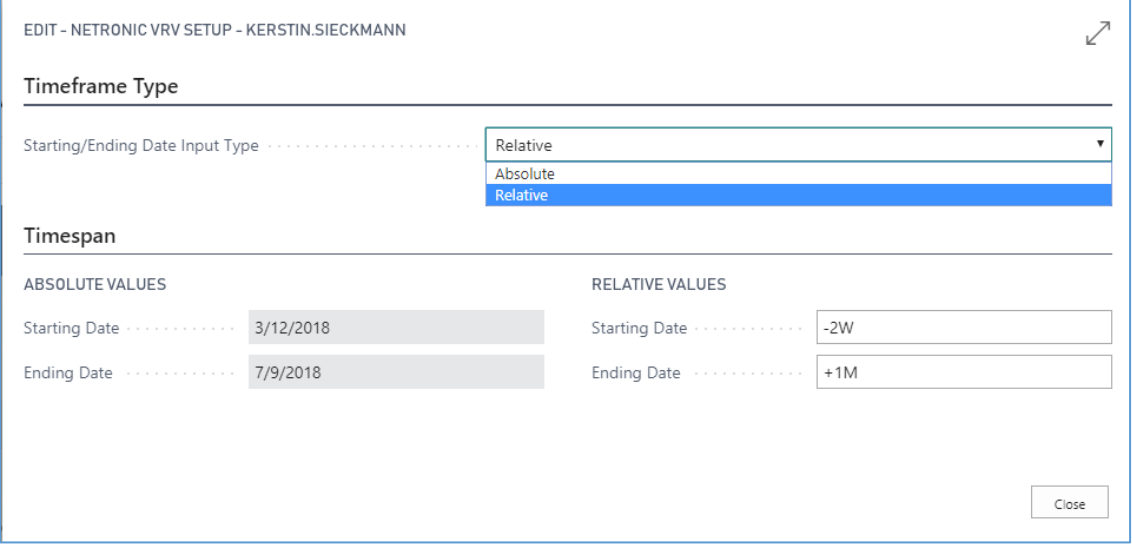

### <span id="page-8-2"></span>7.2. Change the timescale resolution

For zooming in a certain area of your plan or to zoom out for a better overview, you can change the timescale resolution either by

scrolling the mouse wheel in the timescale area

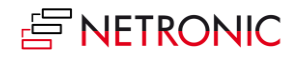

 or, more specifically, by the corresponding items of the "Actions" ribbon, based on the work date as having been specified in the settings of Dynamics 365 Business Central.

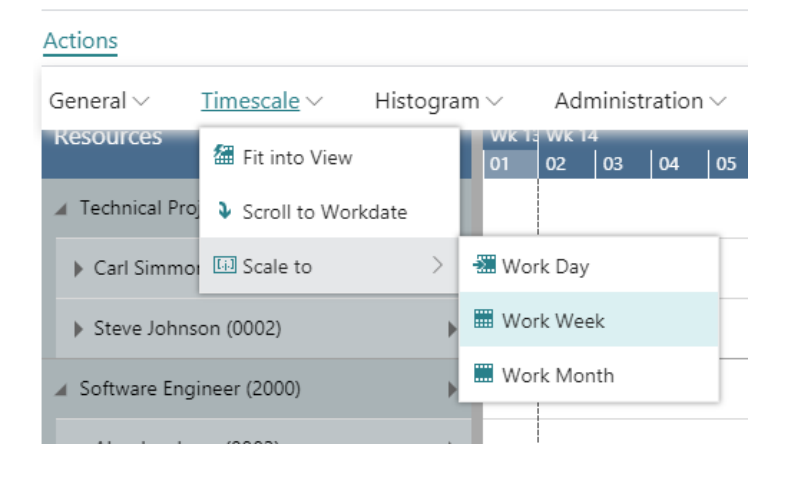

# <span id="page-9-0"></span>7.3. Scrolling

The VRV offers the following options for quickly navigating to certain positions in the diagram:

- the common scrolling options by vertical and/or horizontal scrollbar
- dragging the timescale either right or left
- scroll directly to the Dynamics 365 Business Central work date by selecting the corresponding item from the "Actions" ribbon.

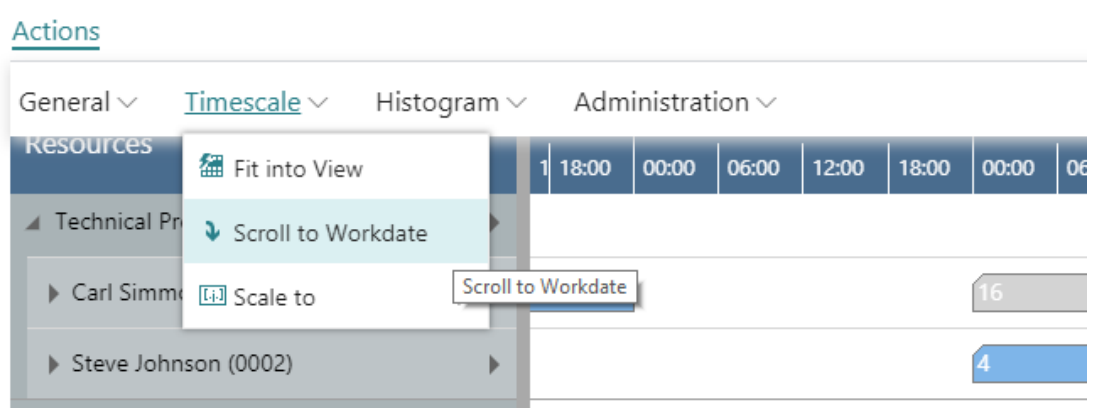

#### <span id="page-9-1"></span>7.4. Fit into view

Select this item from the "Timescale" menu in the "Actions" ribbon to switch directly to the timescale as defined in the "Setup" dialog.

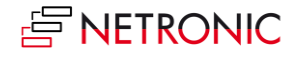

# <span id="page-10-0"></span>7.5. Adjust the width ratio between table and diagram

For adjusting the width ration between table and diagram, put the mouse cursor on the sash between the two parts and drag the double arrow appearing then.

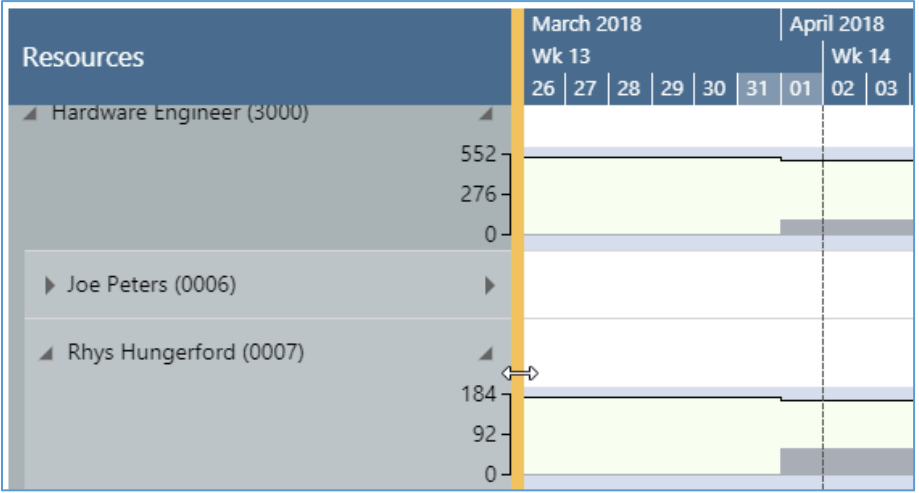

# <span id="page-10-1"></span>8. Rescheduling/Reload

Rescheduling in the VRV is actually very simple: Just make your changes and click *Reload* from the "General" item in the "Actions" ribbon. Due to being fully integrated in Dynamics 365 Business Central, the changes will directly be shown in the VRV

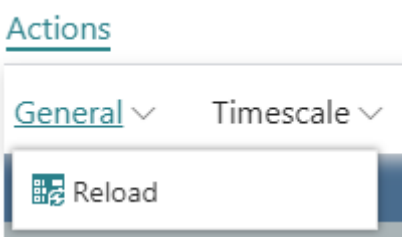

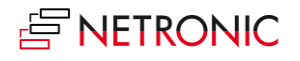